**Installation Projektierungstool**

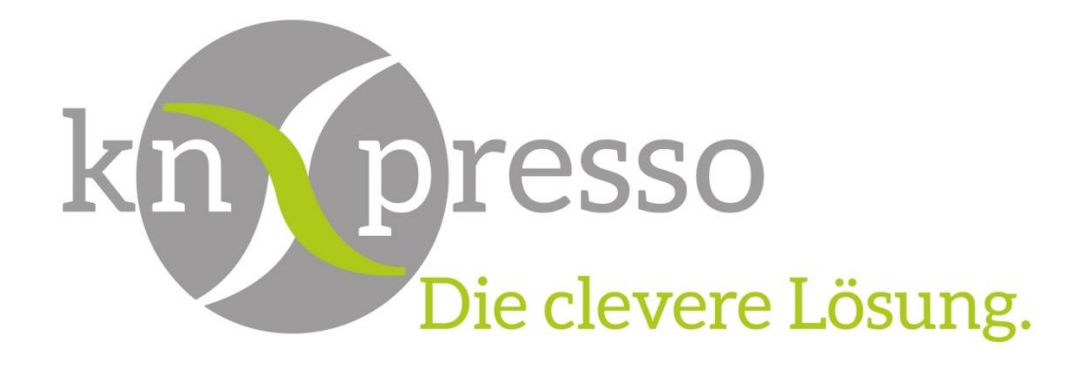

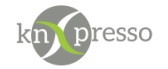

Copyright und Lizenz

© 2019 knXpresso UG

Die Vervielfältigung, Adaption oder Übersetzung ist ohne vorherige schriftliche Genehmigung nur im Rahmen des Urheberrechts zulässig.

Die in diesem Dokument enthaltenen Informationen können ohne Vorankündigung geändert werden. Für knXpresso UG Produkte und Dienste gelten nur die Gewährleistungen, die in den ausdrücklichen Gewährleistungserklärungen des jeweiligen Produkts bzw. Dienstes aufgeführt sind. Dieses Dokument gibt keine weiteren Gewährleistungen. knXpresso UG haftet nicht für technische oder redaktionelle Fehler oder Auslassungen in diesem Dokument.

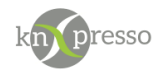

#### Inhaltsverzeichnis

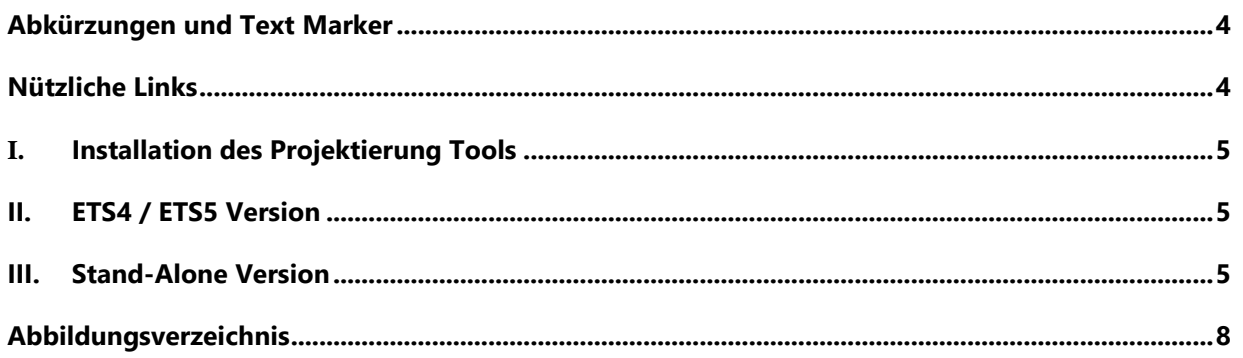

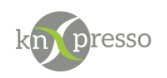

# <span id="page-3-0"></span>**Abkürzungen und Text Marker**

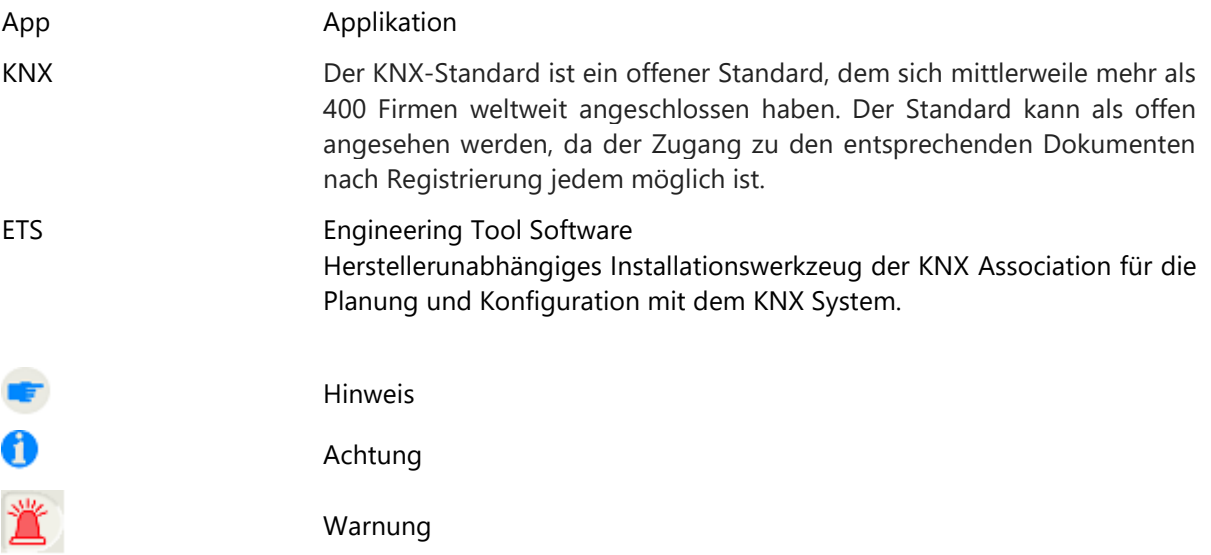

## <span id="page-3-1"></span>**Nützliche Links**

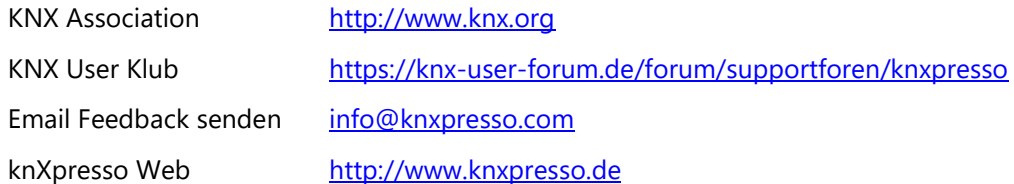

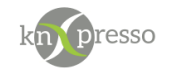

## <span id="page-4-0"></span>**I. Installation des Projektierung Tools**

Das Projektierung Tool steht einmal als ETS4/5 knXpresso Applikationsprogramm und auch als Stand-Alone Tool zur Verfügung.

In der Beschreibung "Bedienung des Projektierungstools" sind alle Funktionen des Tools ausführlich beschrieben.

Beide Versionen sind in den Funktionen völlig identisch.

## <span id="page-4-1"></span>**II. ETS4 / ETS5 Version**

Das ETS Projektierungstool können Sie von unserer WEB Seite ("<http://knxpresso.de/#downloads>") ETS4/ETS5 Projekt herunterladen.

Sie müssen das Projekt "KNXpresso\_Vx\_x\_x.knxproj"anschließend in Ihre ETS 4/ 5 importieren.

Sie öffnen das Fenster "Geräte" und finden dort das Produkt knXpresso. Sie kopieren das Gerät und fügen es anschließend in Ihr Projekt so oft ein, wie Tablets bzw. Phones vorhanden sind.

Es wird für das Tablet (knXpresso Device) eine physikalische Adresse vergeben. Anschließend wird die physikalische Adresse dem Tablet zugeteilt. Sollte noch keine Parametrierung vorhanden sein, kann oben Links die Programmiertaster gedrückt werden. Ansonsten in der App unter "Einstellungen" die Zeile "Programmiertaste" markieren und wie gewohnt mit der ETS4/ETS5 die phys. Adresse des Tablets programmieren.

Ab jetzt kann das Tablet mit der Programmierfunktion der ETS (Applikationsprogramm programmieren) geladen werden. Nach dem Laden startet die App auf dem Tablet neu und die Anwendung wird gestartet.

Wurde noch kein Projekt bearbeitet, wird ein leerer Anfangsdialog geöffnet.

Von unserer Webseite können verschiedene Musterprojekte heruntergeladen werden. Über die Schaltfläche "importieren" kann dann das Projekt in ihre ETS eingebracht werden.

Es macht Sinn auf ein Beispielprojekt aufzusetzen und es seinen Gegebenheiten anzupassen.

## <span id="page-4-2"></span>**III. Stand-Alone Version**

Das Stand Alone Tool kann von unserer WEB Seite ("<http://knxpresso.de/#downloads>") Proiektierungs-Tool herunterladen werden.

Mit dem Stand-Alone Tool kann ein KNX Projekt für die knXpresso Anwendung **ohne** ETS erstellt werden. Voraussetzung ist eine mit der ETS3/4/5 exportierte OPC Datei (\*.esf). Diese OPC Datei enthält alle KNX Gruppenadressen und wird von dem Stand-Alone Tool importiert. Somit werden alle Gruppenadressen eines Projekts dem Stand-Alone Tool bekannt gegeben.

Die Stand-Alone Version muss installiert werden.

Nach dem Starten erscheint ein leerer Anfangsdialog. Ein Beispielprojekt kann über den "Öffnen Dialog" als Basis ihrer eigenen Projektierung verwendet werden.

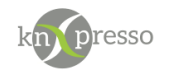

Für das Arbeiten mit der Stand-Alone Version ist eine "esf"- Datei zwingend erforderlich. Diese kann wie folgt erzeugt werden.

### **ETS 3:**

Datei → Datenaustausch (z.B OPC …) → Export zum OPC-Server

#### **ETS 4:**

Projekt öffnen Extras → OPC exportieren

#### **ETS 5:**

Projekt selektieren

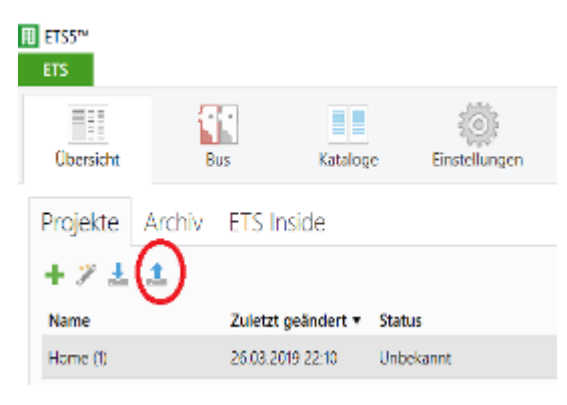

*Abbildung 1 – ETS5 export*

<span id="page-5-0"></span>Projektdatei exportieren (roter Kreis) anwählen

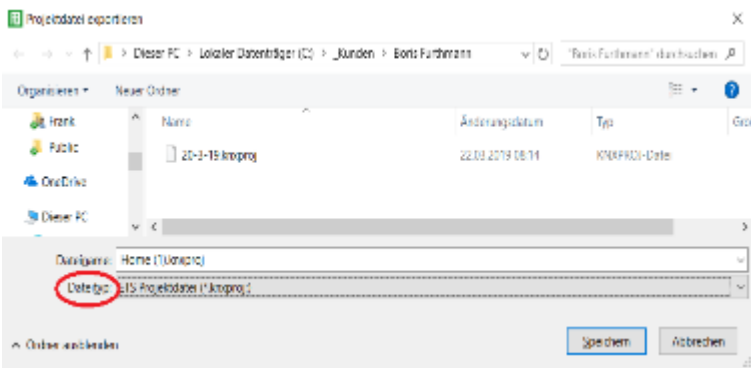

<span id="page-5-1"></span>*Abbildung 2 – ETS5 export Filename*

Dateitype (roter Kreis) "OPC Exprt (\*esf,\*esf)" auswählen und speichern.

Ab jetzt stehen die Gruppenadressen des eigenen Projekts zur Verfügung. Das Einlesen der Gruppenadressen mit dem Tool ist nur einmal nötig, bzw. nach jedem neuen Export aus der ETS, wenn sich Gruppenadressen geändert haben oder hinzugefügt wurden.

Nach Änderungen im knXpresso Projekt muss die Oberfläche zum Tablet übertragen werden.

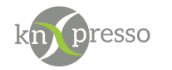

Die Standartprozedur geht wie folgt.

Auf dem Tablet muss die knXpresso App gestartet sein.

Über den "Scan" Button ist es möglich alle Tablets mit einer laufenden knXpresso zu finden. In der Dropdown Liste werden alle gefundenen Tablets angezeigt. Manchmal ist es nötig diesen Scan wiederholt auszuführen, wenn ein vorhandenes Tablet nicht erscheint. Es ist auch möglich eine IP Adresse direkt anzugeben und den Scan nochmals auszuführen.

Sollten keine Tablets durch den Scan gefunden werden, überprüfen sie bitte die Einstellungen ihrer Firewall, bzw. des Vierenscanners.

Man wählt dann das gewünschte Tablet aus. Über den Button "Download" wird nun die Parametrierung in das selektierte Tablet übertragen. Anschließend wird die knXpresso App auf dem Tablet neu gestartet.

Alternativ kann die knXpresso Parametrierung auch abgespeichert werden und anschließend zu einem Tablet übertragen werden, welches mit einem USB Kabel verbunden ist.

Bei mehreren Tablets in einem Projekt können auch FTP Server und Clients eine gute Lösung für das Übertragen der knXpresso Anwendungen auf die Tablets sein.

Der Dateiname ist immer zwingend "knxpresso\_UI.xml".

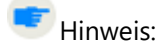

Das Kopieren der "knxpresso\_UI.xml" Datei auf das Tablet kann auf zwei Arten durchgeführt werden.

- 1. Tablet über ein USB Kabel mit dem PC verbinden. Das Tablet wird im Dateiverzeichnis des Explorers aufgeführt. Eventuell wird auf dem Tablet eine Freigabe über einen Dialog angefordert. Nun die Datei ""knXpresso\_UI.xml" vom PC in das Verzeichnis "\_knxpresso" auf das Tablet kopieren.
- 2. Eine andere, elegantere Möglichkeit ist das Erstellen einer FTP (File Transfer Protocol) Verbindung. Hierzu muss auf dem PC, sowie auf dem Tablet jeweils ein FTP Client und ein FTP Server installiert werden. Diese Arbeit lohnt sich auf jeden Fall, da dann keine Kabelverbindung zwischen PC und Tablet mehr nötig ist und somit das Tablet an seinem Bestimmungsort aktualisiert werden kann.

Zu empfehlen sind folgende kostenlose Software Komponenten.

Für den PC: das Programm "FileZilla Client" Google suche nach einer Download Quelle.

Für das Tablet: das Programm "**Ftp Server**" Ladbar über den Google Play Store.

Beide Programme sind schnell und leicht zu konfigurieren.

Port Nr.: 2221 Stammverzeichnis: SDCard

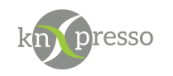

# <span id="page-7-0"></span>**Abbildungsverzeichnis**

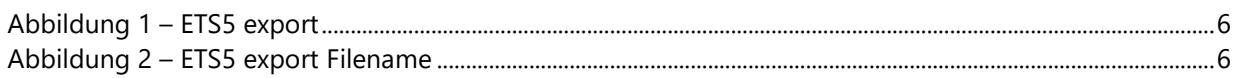

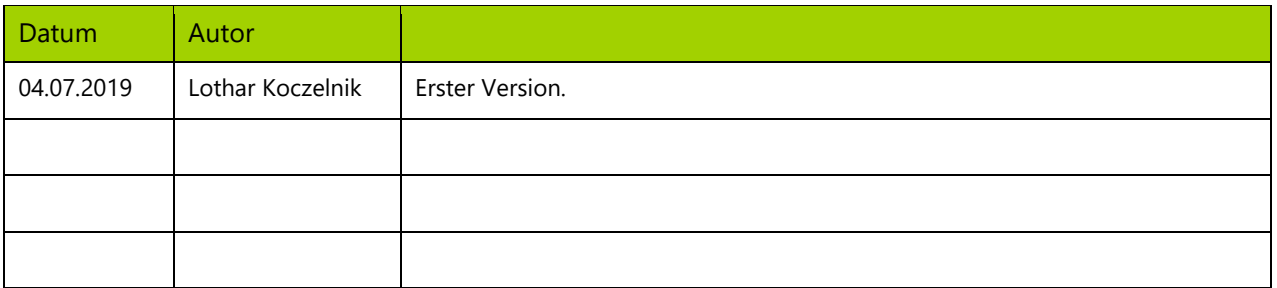